# Tutoriel de prise en main de la classe virtuelle proposé par le CNED

- Une classe virtuelle est un environnement d'enseignement et d'apprentissage dans lequel les participants peuvent interagir, communiquer, voir des présentations et en discuter, et utiliser des ressources d'apprentissage tout en travaillant en groupe, le tout en ligne.
- Lien vers la classe virtuelle du CNED: <https://lycee.cned.fr/login/>

**S. Dinnat-Durupt-Lycée de l'Authie - 80600 DOULLENS**

### **1- Se créer un compte**

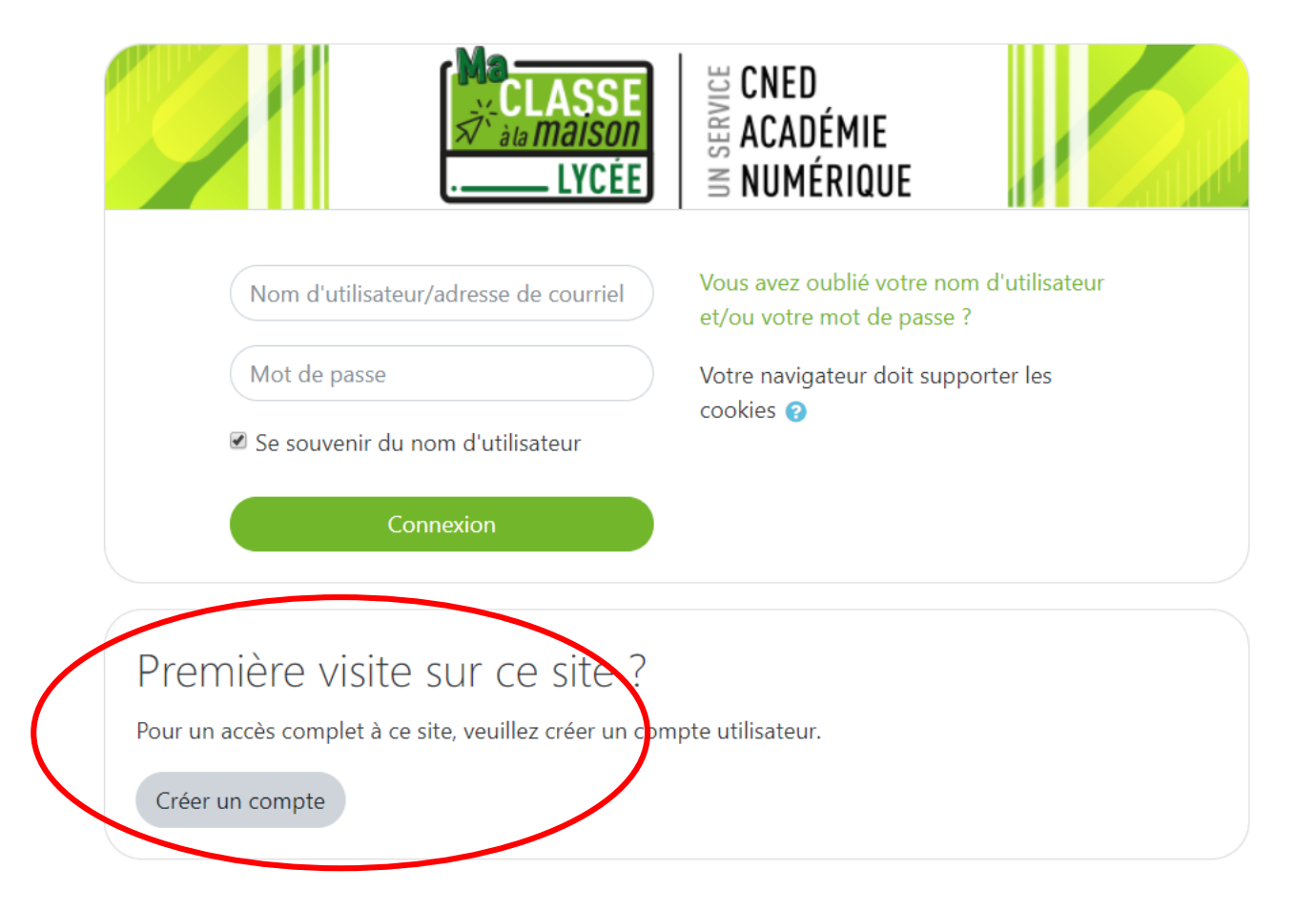

## **2- Une fois votre compte créé, voici l'ensemble des ressources disponibles pour vos élèves et le lien vers « la classe virtuelle » : cliquer dessus**

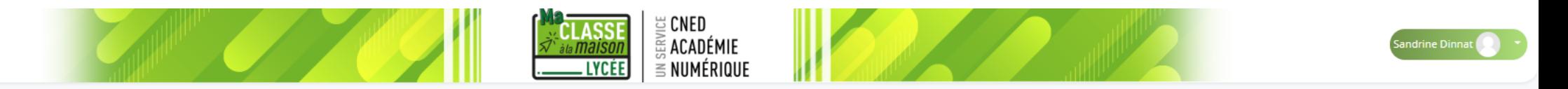

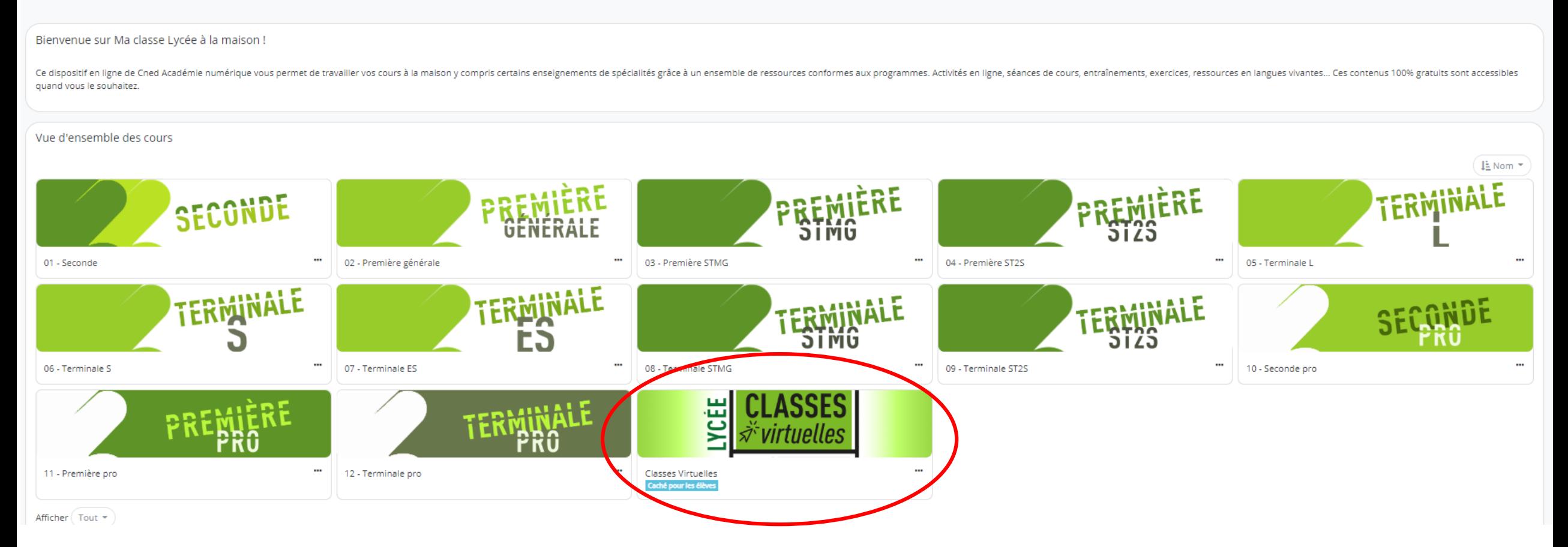

### **3- Cliquer sur l'icone :**

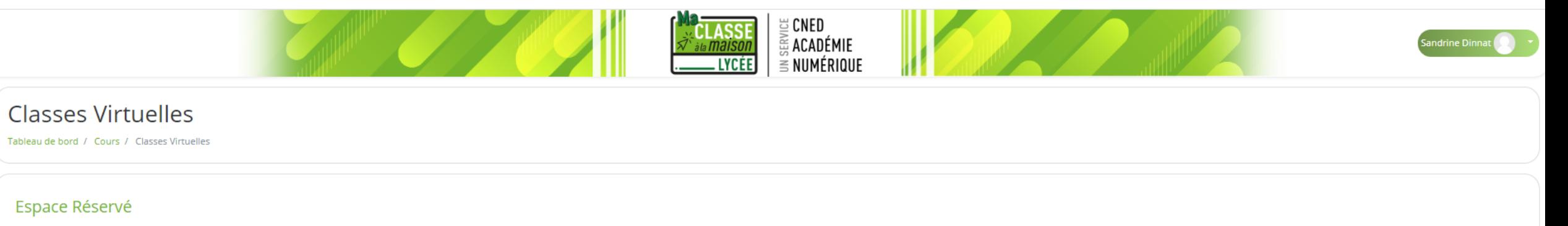

Le service de classes virtuelles n'est accessible que pour les académies désignées par le Ministère.

#### Accès aux classes virtuelles

Cet espace est dédié à la création de votre classe virtuelle. Cet outil vous permettra d'échanger avec vos élèves, de présenter des documents, d'animer une séance de cours (voir l'infographie).

En tant qu'enseignant, vous pourrez vous créer une classe virtuelle qui vous permettra d'y rassembler vos élèves aux dates et créneaux que vous aurez choisis.

Une fois votre classe virtuelle créée, vous pourrez établir votre planning de classes virtuelles pour vos différentes classes puis envoyer le lien "participant" à vos élèves en leur indiquant la date et l'heure.

Il est rappelé que l'enregistrement d'une session de classe virtuelle est strictement interdite sans l'autorisation de l'ensemble des participants. L'enregistrement et a diffusion d'une session sans accord constitue une at pas activer la fonctionnalité enregistrement lors de vos classes virtuelles.

Pour découvrir l'outil Classe virtuelle et son fonctionnement, cliquez sur le guide d'utilisation.

Vous pouvez également consulter une FAQ.

Afin de faciliter la prise en main par vos élèves, vous trouvere arun guide que vous pourrez les transmettre avec le lien participant.

Pour créer votre classe virtuelle, cliquez sur le boutonsuivant

#### **4- Votre classe est maintenant créée.**

Il suffit de copier le lien pour vos élèves et leur mettre disposition sur Pronote ou leur envoyer par mail

#### **Classes Virtuelles**

Tableau de bord / Cours / Classes Virtuelles

#### Espace Réservé

Le service de classes virtuelles n'est accessible que pour les académies désignées par le Ministère.

#### Accès aux classes virtuelles

Cet espace est dédié à la création de votre classe virtuelle. Cet outil vous permettra d'échanger avec vos élèves, de présenter des documents, d'animer une séance de cours (voir l'infographie).

En tant qu'enseignant, vous pourrez vous créer une classe virtuelle qui vous permettra d'y rassembler vos élèves aux dates et créneaux que vous aurez choisis.

Une fois votre classe virtuelle créée, vous pourrez établir votre planning de classes virtuelles pour vos différentes classes puis envoyer le lien "participant" à vos élèves en leur indiquant la date et l'heure.

Il est rappelé que l'enregistrement d'une session de classe virtuelle est strictement interdite sans l'autorisation de l'ensemble des participants. L'enregistrement et a diffusion d'une session sans accord constitue une at pas activer la fonctionnalité enregistrement lors de vos classes virtuelles.

Pour découvrir l'outil Classe virtuelle et son fonctionnement, cliquez sur le guide d'utilisation.

Vous pouvez également consulter une FAQ.

Afin de faciliter la prise en main par vos élèves, vous trouverez ici un guide que vous pourrez leur transmettre avec le lien participant.

Pour créer votre classe virtuelle, cliquez sur le bouton suivant

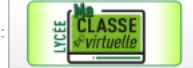

Si vous avez déjà créé votre classe virtuelle, vos liens de classe virtuelle sont les suivants :

Votre lien Modérateur : nttps://eu.bbcollab.com/invite/3f3f9aaadca54ccdbb2c7a9938dc6a

Le lien participant (à envoyer à vos élèves) : (https://eu.bbcollab.com/guest/2ba87b8d6fce44679a0dfa352a1c8-

# **5- Pour démarrer votre classe copier le lien « modérateur » et coller le dans votre moteur de recherche ( privilégier Google Chrome).**

Voici l'interface que vous allez obtenir.

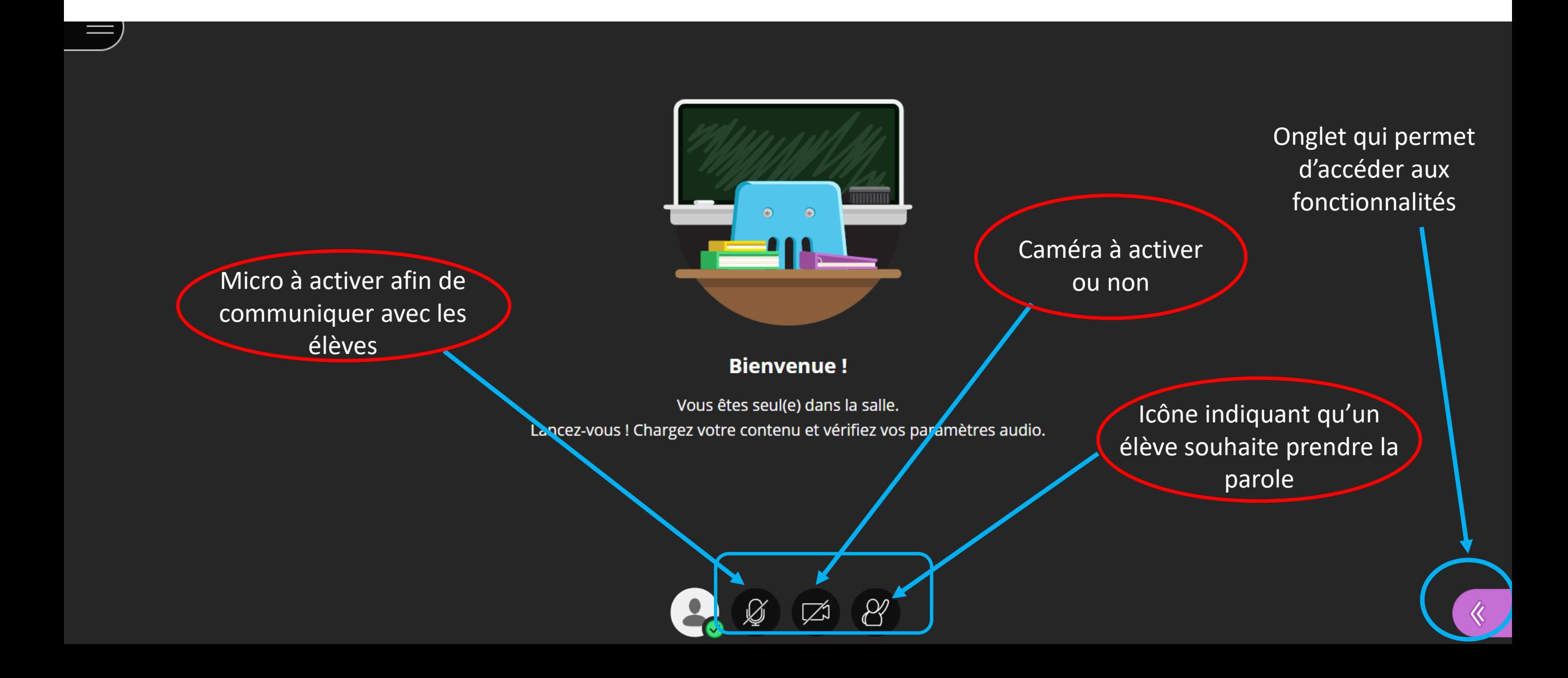

# 6- Après avoir cliqué sur le bouton **vous accédez à différentes fonctionnalités** :

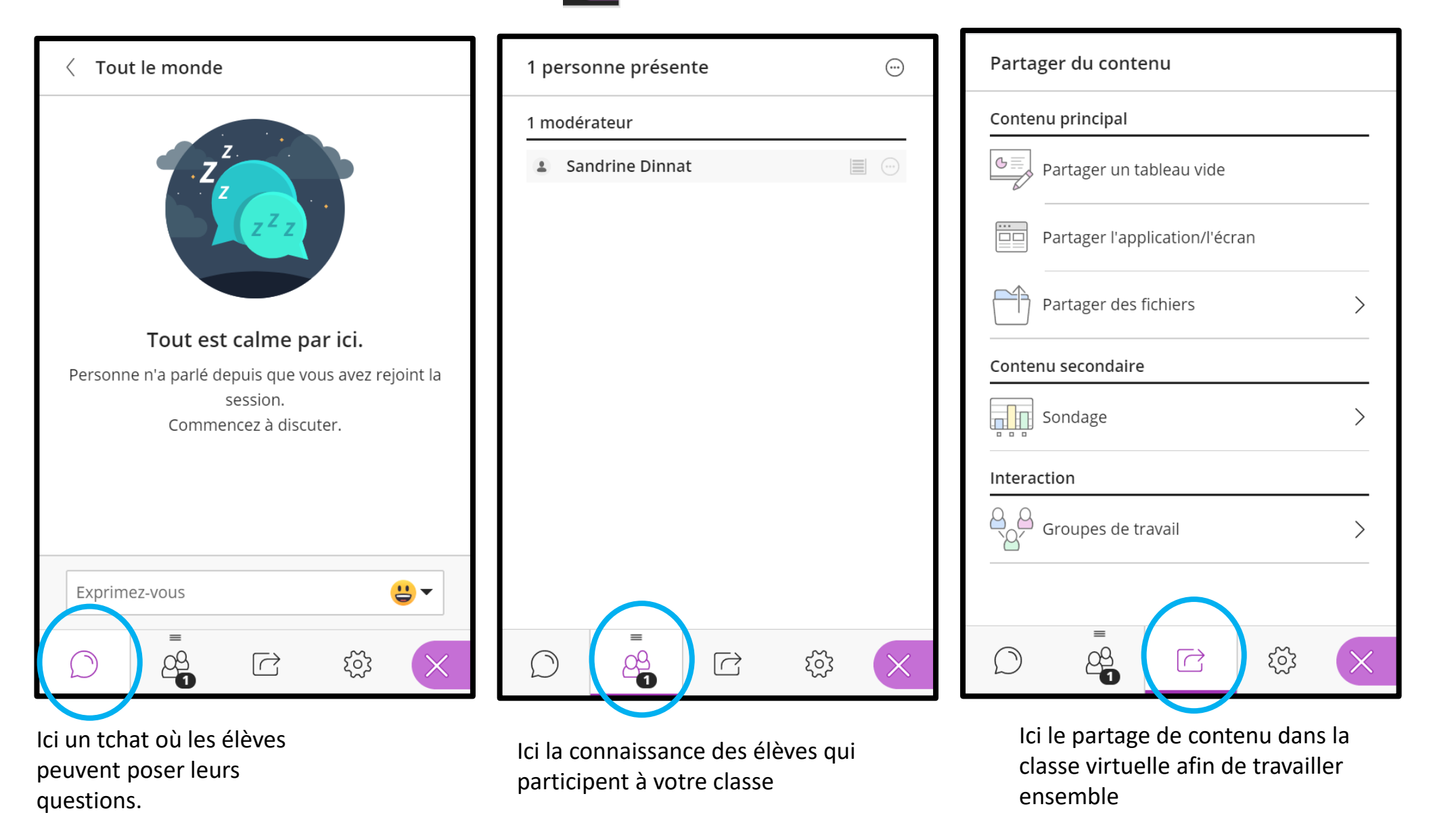

# **7-PRESENTATION DES DIFFERENTES FONCTIONS « PARTAGE DE CONTENU » AFIN D'ANIMER VOTRE CLASSE VIRTUELLE**

### **a) Fonction de « partager un tableau vide » :**

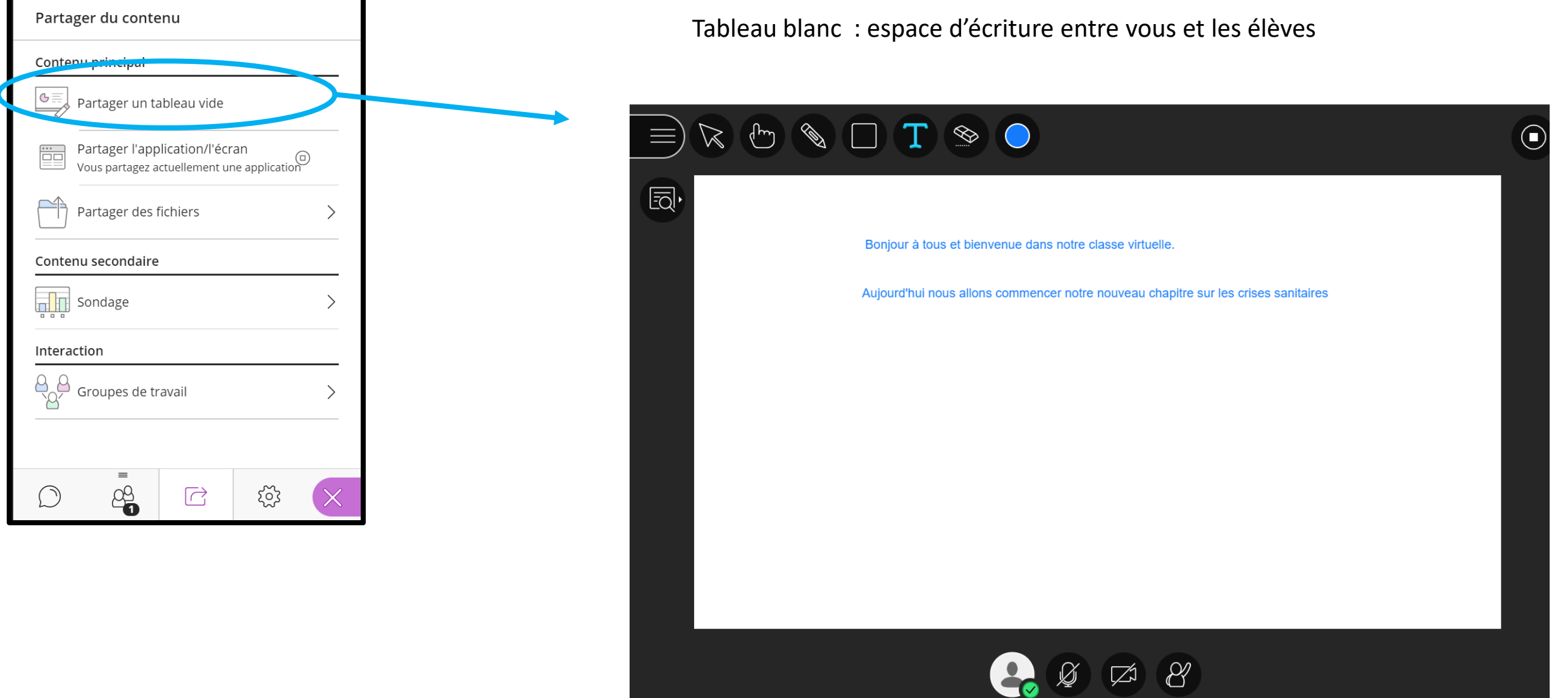

# **b) Fonction de « partager de l'application/écran » :**

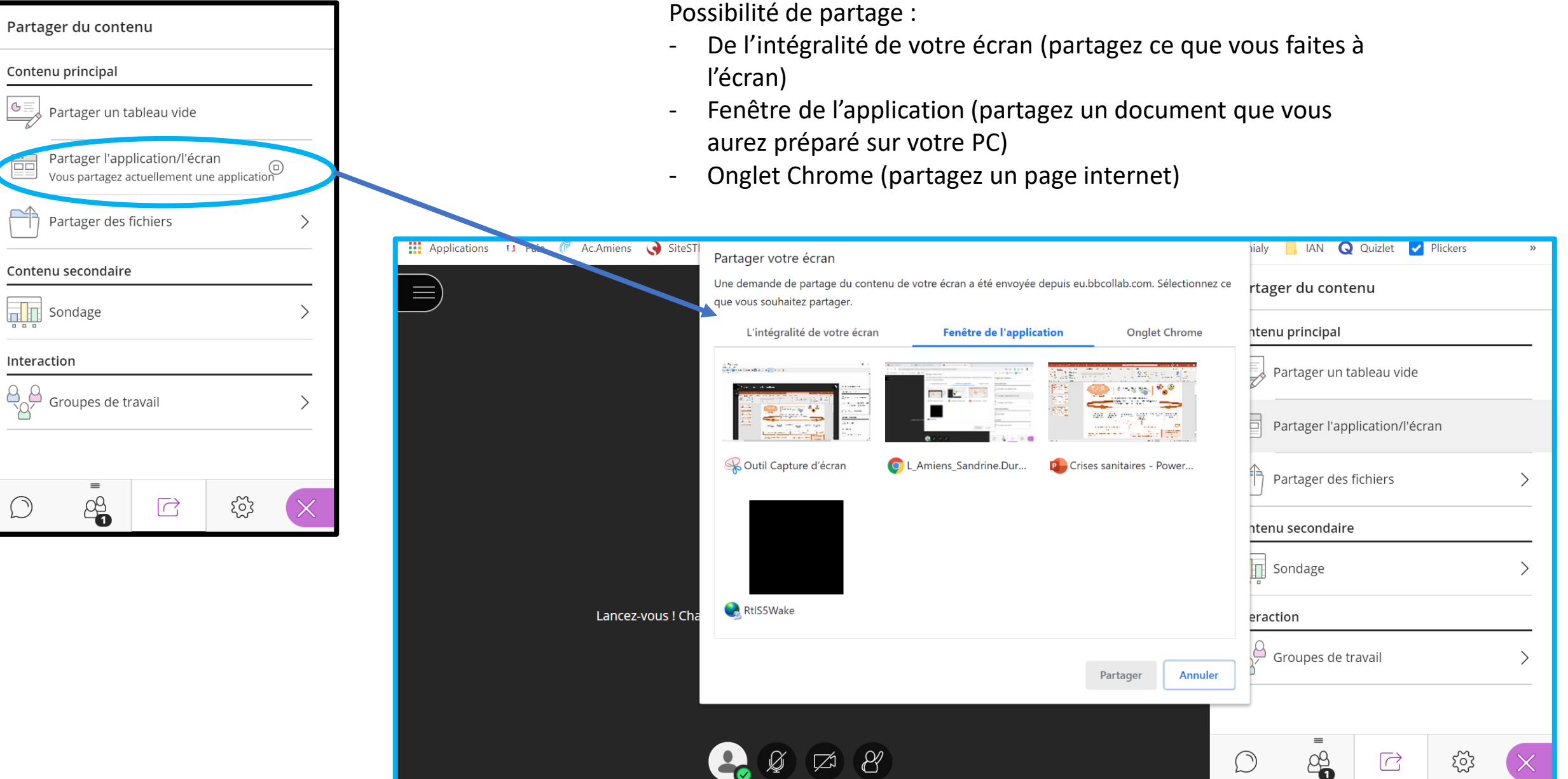

Ici un exemple de partage d'un PPT préparé à l'avance sur le PC. On peut ensuite le faire défiler et le commenter avec les élèves.

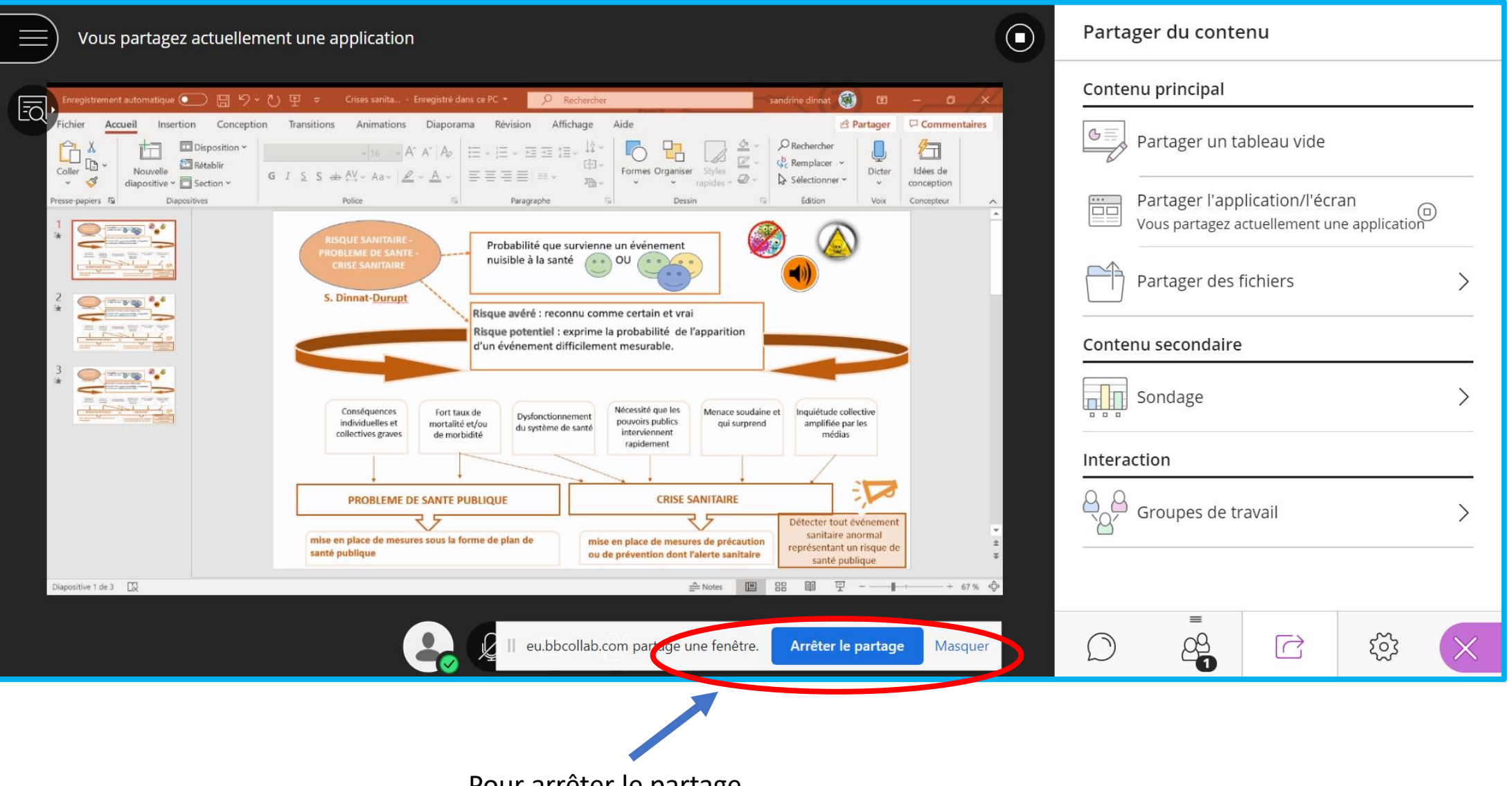

Pour arrêter le partage

# **c) Fonction de « partager des fichiers » :**

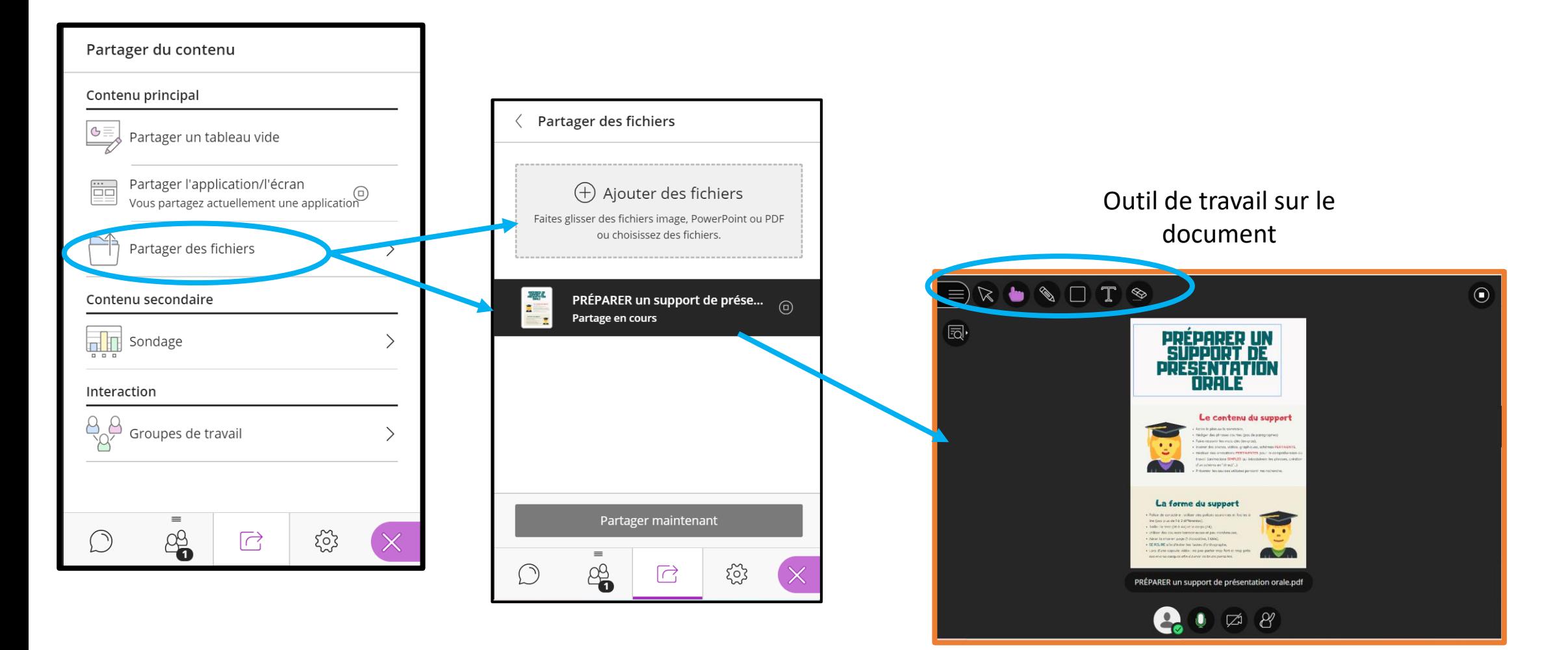

Document partagé sur l'écran pour les élèves

# d) Fonction sondage : possibilité de créer des sondages à réponses instantanées pour les élèves

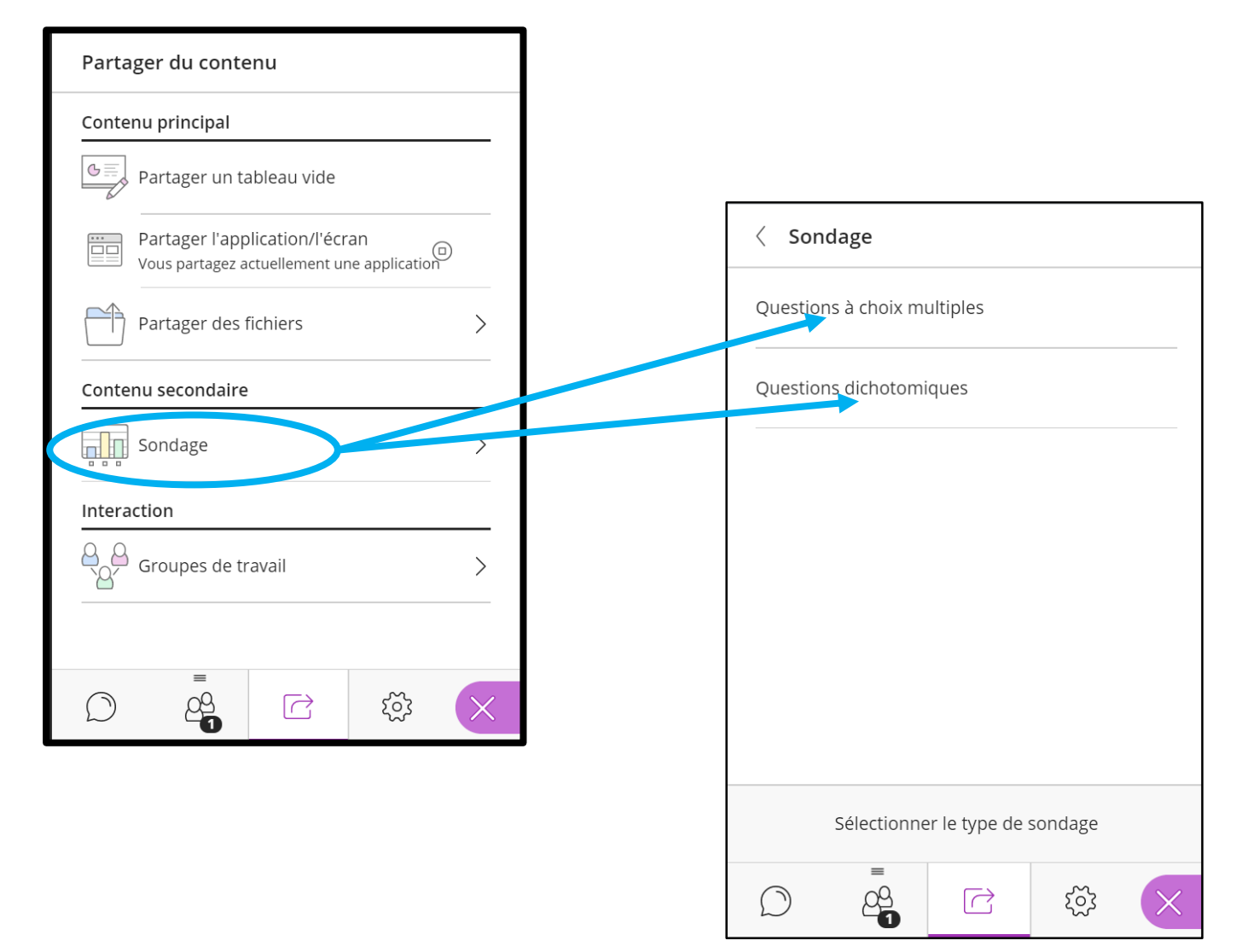

## **e) Fonction groupe de travail :** possibilité de créer des groupes de travail et de communiquer avec chacun d'entre eux spécifiquement.

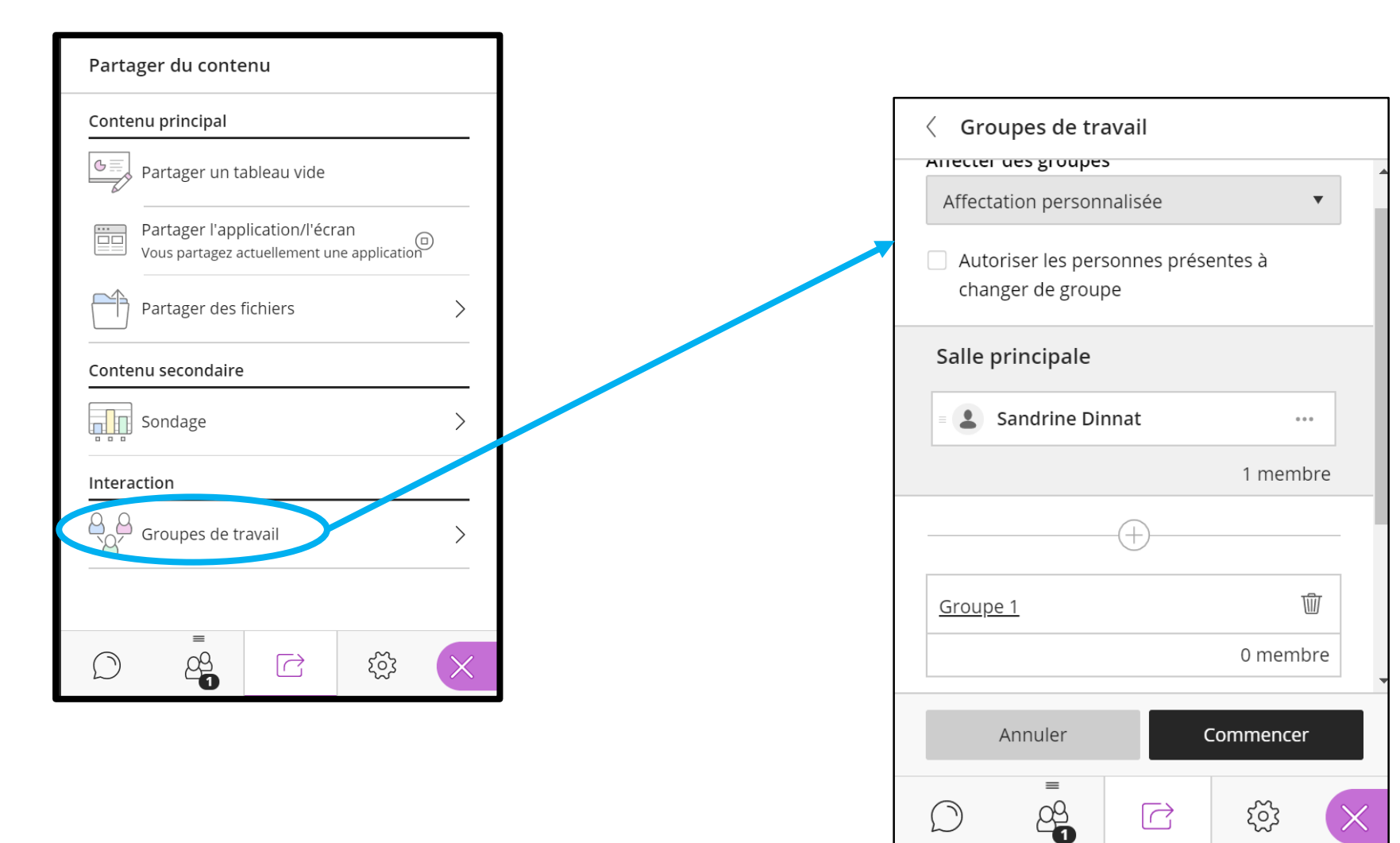

### **8- Quitter la session**

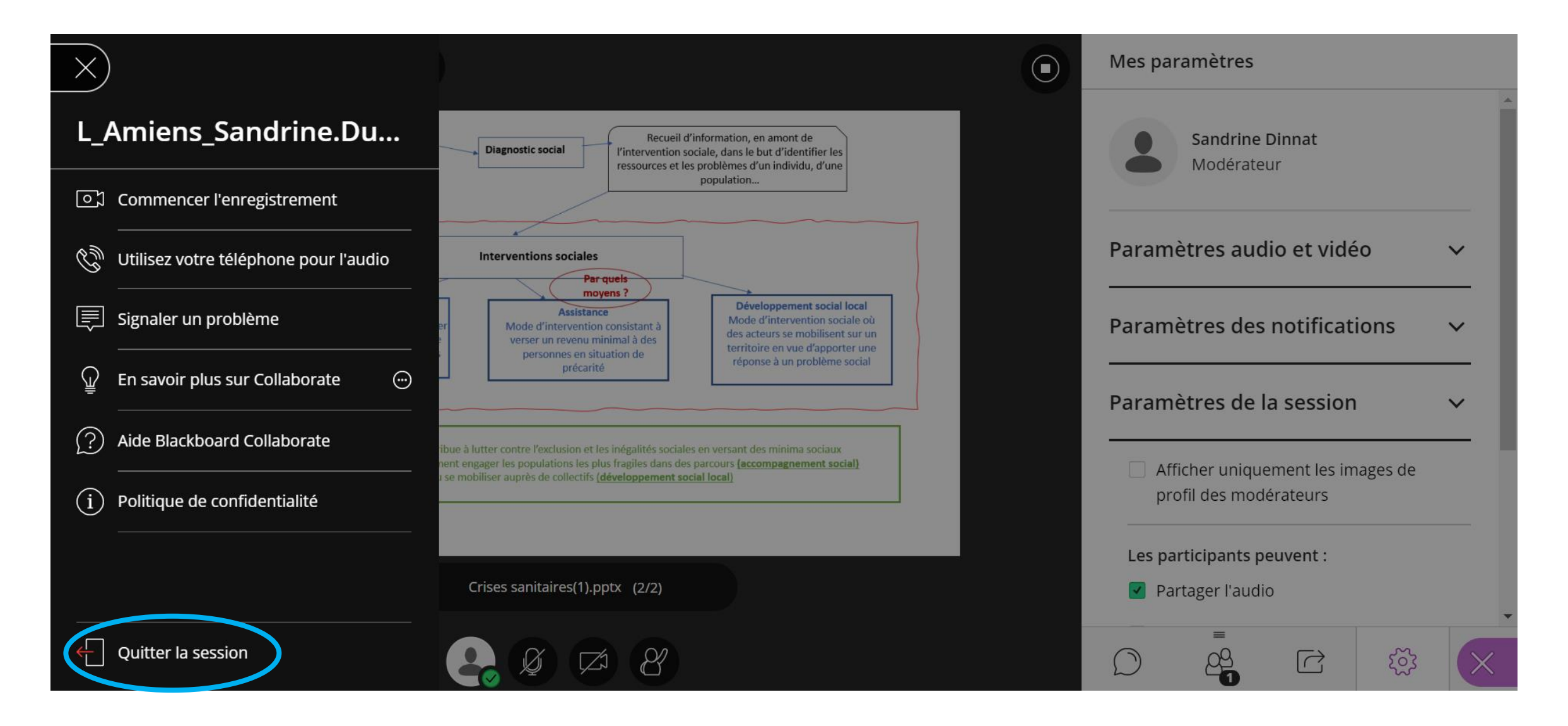